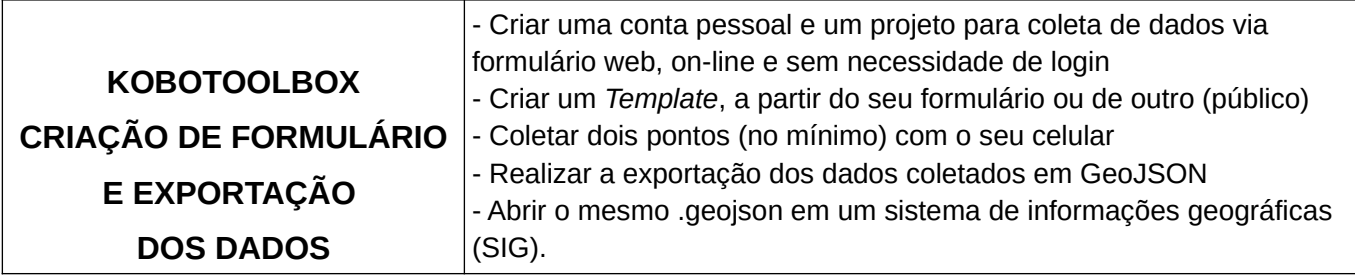

## **1 - CRIAÇÃO DA CONTA DE USUÁRIO**

• **Criar a conta pessoal** em [https://www.kobotoolbox.org](https://www.kobotoolbox.org/), em "Create an account", especificando um nome de usuário e senha. Confirmar o e-mail, respondendo à mensagem enviada pelo sistema.

## **2 - LOGIN E CRIAÇÃO DO FORMULÁRIO**

- Realizar o **login no sistema**, clicando em "*Sign Up*" no mesmo endereço principal [https://www.kobotoolbox.org,](https://www.kobotoolbox.org/) ter atenção, pois deve entrar com nome de usuário (e não, o e-mail) e senha.
- Clicar no ícone do usuário, no canto superior direito, para definir os **detalhes do perfil** e a **linguagem da interface** - disponível em português.

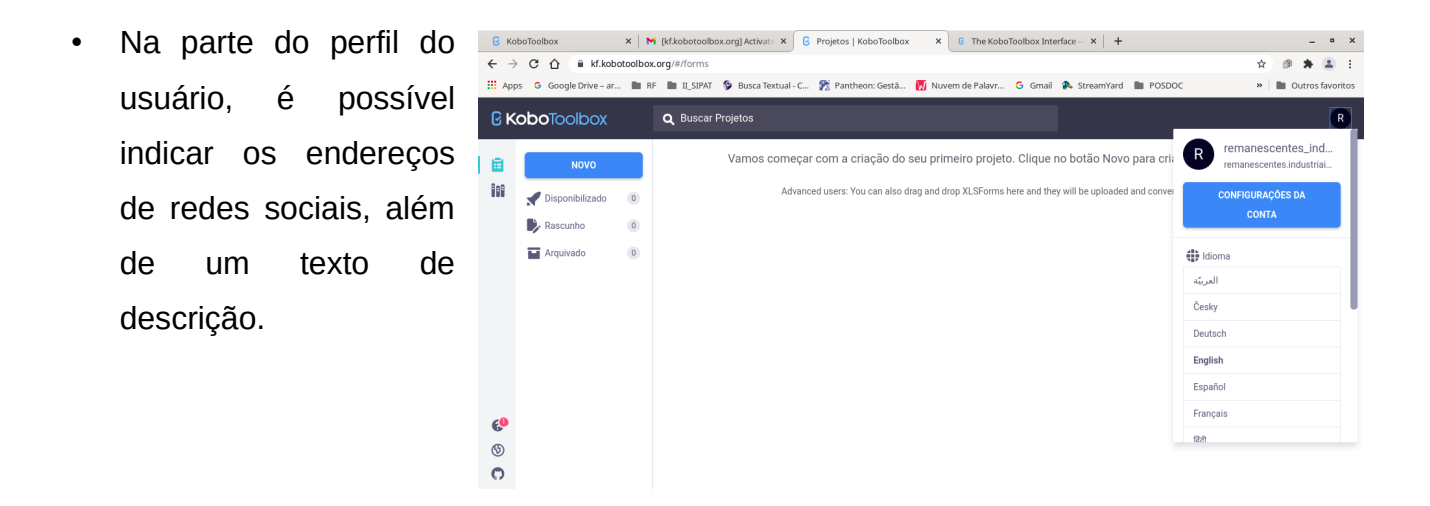

• Também é possível **limitar o envio de dados pelo formulário, mediante autenticação do usuário** (ou seja, o usuário deve criar uma conta no KoboToolbox.org, para que consiga enviar dados pelo formulário on-line). Para realizar uma campanha pública, deixe esta opção desmarcada. Se estiver operando com dados privados, habilite esta opção, para controlar quem envia os dados (apenas pessoas autorizadas).

- Criar o formulário clicando em Criar projeto: Choose a source NOVO, na aba lateral "Projetos", Choose one of the options below to continue. You will be prompted to enter name and other details escolher "*Build from scratch*", in further steps preencha as informações  $\boxed{1}$ ◢ solicitadas e clique em **Build from scratch** Use a template "Criar projeto".  $\mathscr{C}$  $\mathbf{r}$ Unload an XLSEorm Import an XLSForm via URL
- Abrirá a tela para a criação do formulário do projeto, podendo ser incluídos os campos, com tipos pré-definidos (texto, imagem etc). Nesta mesma tela, podem ser acessados o controle de layout e configurações em geral do formulário.

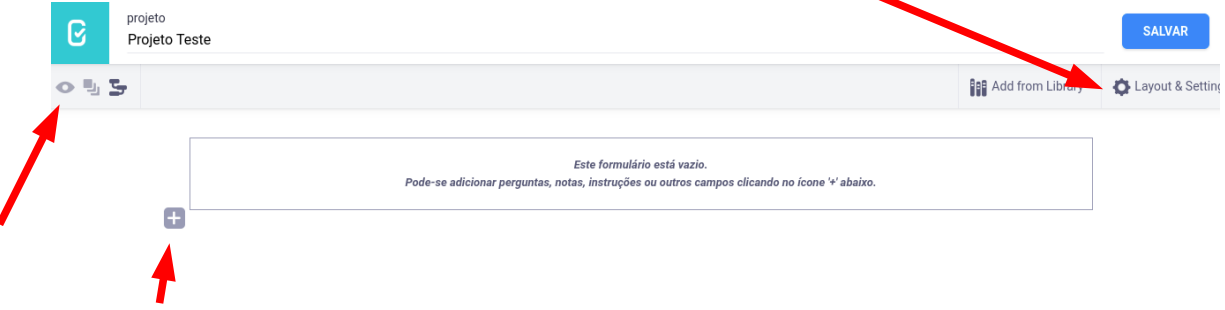

• Clicar em "+" para inserir um elemento (campo do formulário). À medida em que o formulário já tenha elementos, pode ser visualizado o resultado final, apenas clicando no ícone do olho no canto esquerdo superior;

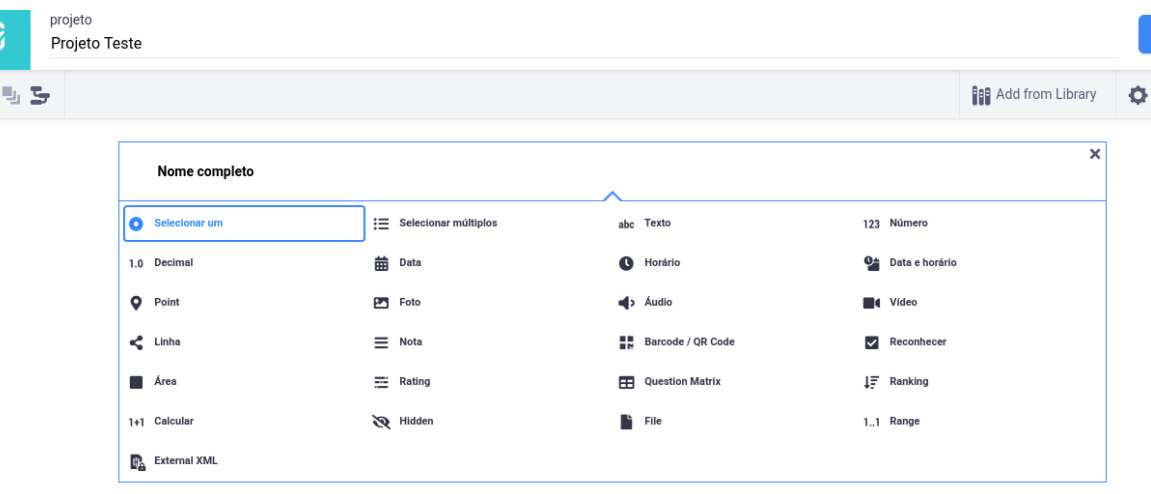

• Inclua alguns campos simples - um campo de TEXTO, uma LISTA DE OPÇÕES para escolha, um campo DATA, um campo DECIMAL, um campo PONTO e um campo FILE;

• Veja um exemplo de estrutura de formulário, utilizando estes campos. Para uma referência completa na criação dos formulários, visite: <https://support.kobotoolbox.org/creating-forms.html>.

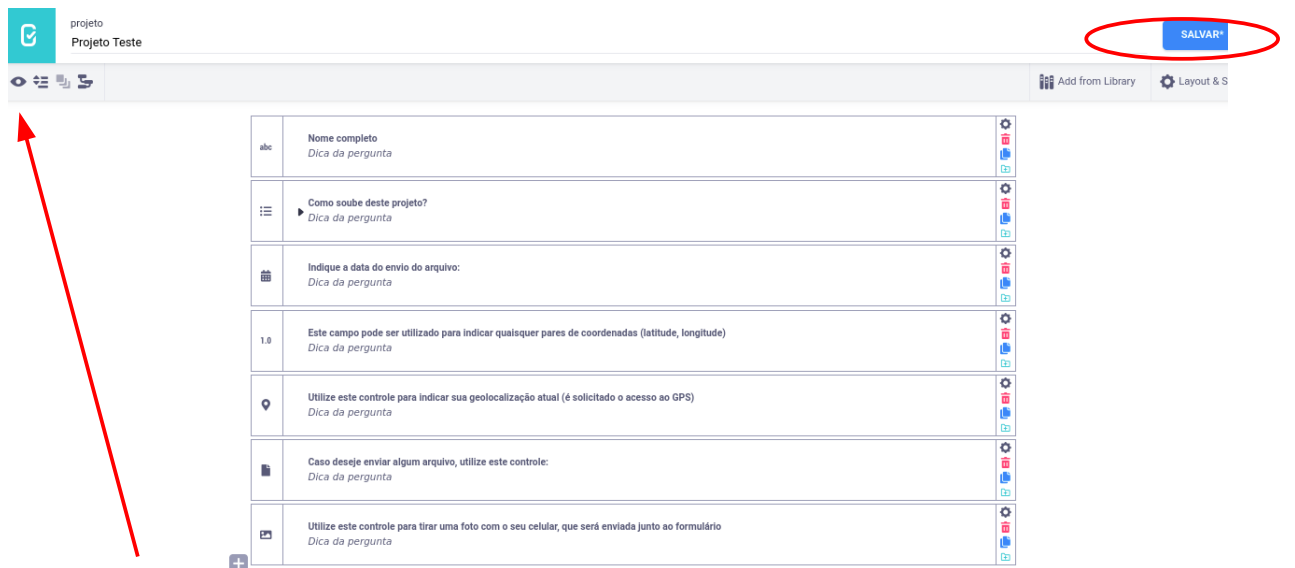

Clicando no ícone do olho no canto superior esquerdo, é possível ver uma prévia do formulário e realizar ajustes, caso necessário, antes de salvar o formulário.

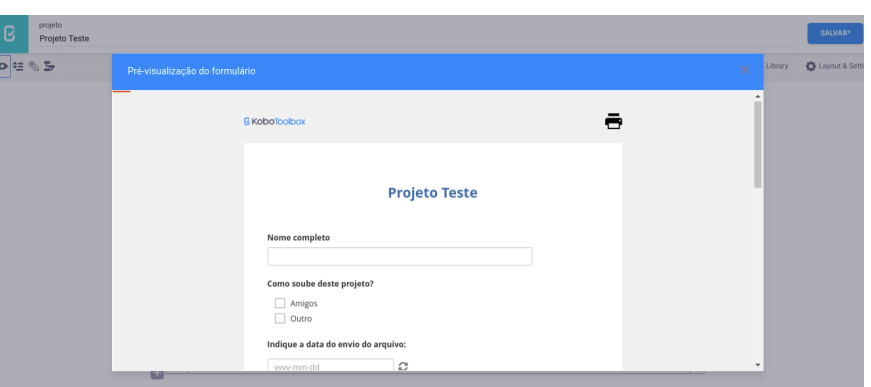

• É possível também salvar os campos do formulário em uma biblioteca (*Library*), para serem utilizados em outros formulários, poupando tempo. Para salvar um campo, clicar no ícone relativo nos controles do campo.

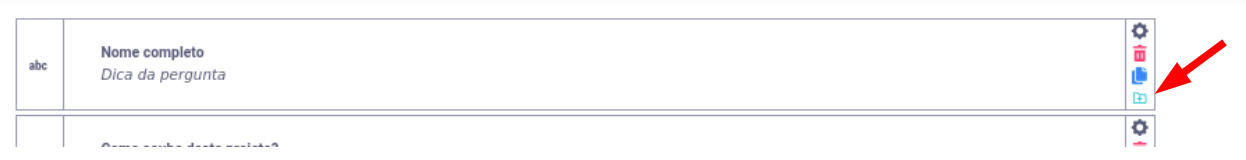

• Após configurar o formulário, clicar em **SALVAR** e fechar a janela de diálogo, o formulário está pronto, mas ainda necessita ser disponibilizado na Internet (*deploy*). Isto é realizado, clicando no botão **DISPONIBILIZAR** na tela seguinte ao fechamento do modelo do formulário.

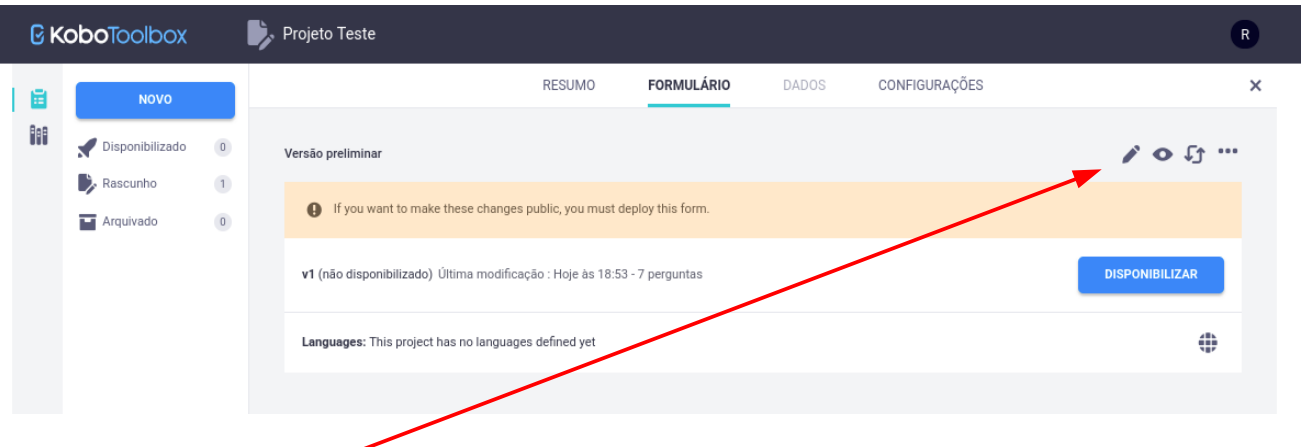

• Nesta mesma tela, há ícones para **editar, visualizar o formulário e outras funções**.

> Clicando nos três pontos, é possível acessar as demais opções.

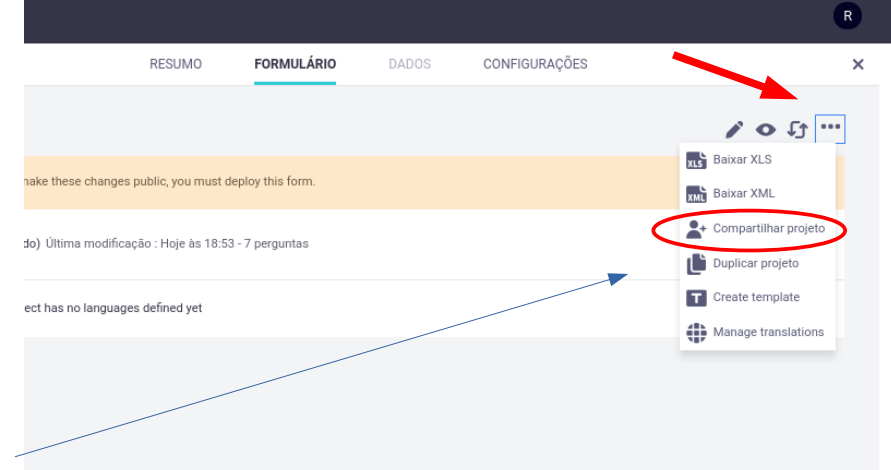

• Para **compartilhar**  $\boldsymbol{\omega}$ **o projeto** com  $\mathcal{L}$  of  $\mathfrak{t}$  ... em acesso outros colaboradores  $\mathsf{x}$ (pessoas do Edit form Cuit form<br>View submission<br>■ View submis e projeto), clicar Add submissions<br>Edit submissions<br>DEdit submis Tenha atenção, pois deve nos três  $\Box$ **date submissions** Validate subm ser indicado o **nome de**   $\Box$ pontos e Delete sub **usuário** do colaborador  $\Box$ ge project e não o e-mail.configurar o nível de Share publicly by link  $\Box$  A acesso.

Obs: para a realização das tarefas, não é necessário realizar o compartilhamento, é apenas um exemplo. Caso opte por realizar o compartilhamento, incluir o usuário: raquel\_deziderio e clicar em "Grant permissions".

- Há ainda uma opção de compartilhar o formulário de modo público, ou seja, qualquer pessoa poderá enviar informações e arquivos pelo link do formulário na web.
- Ao marcar a opção de compartilhamento público do formulário ("*Anyone can view this form*"), aparece o link para acesso ao

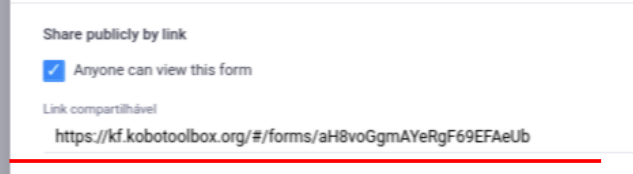

mesmo, por qualquer navegador de Internet e em qualquer dispositivo (laptop, *smartphone* etc) - realize um teste, abrindo um navegador e colando a URL (link) indicado. Estas informações podem ser acessadas sempre que se queira, bastando repetir estes passos.

• Mesmo que ainda não tenha publicado o formulário (botão "Disponibilizar"), é possível salvá-lo como um modelo (*template*), para ser utilizado na criação de outros formulários. Para criar um *template*, clicando nos três pontos, escolher "Create template".

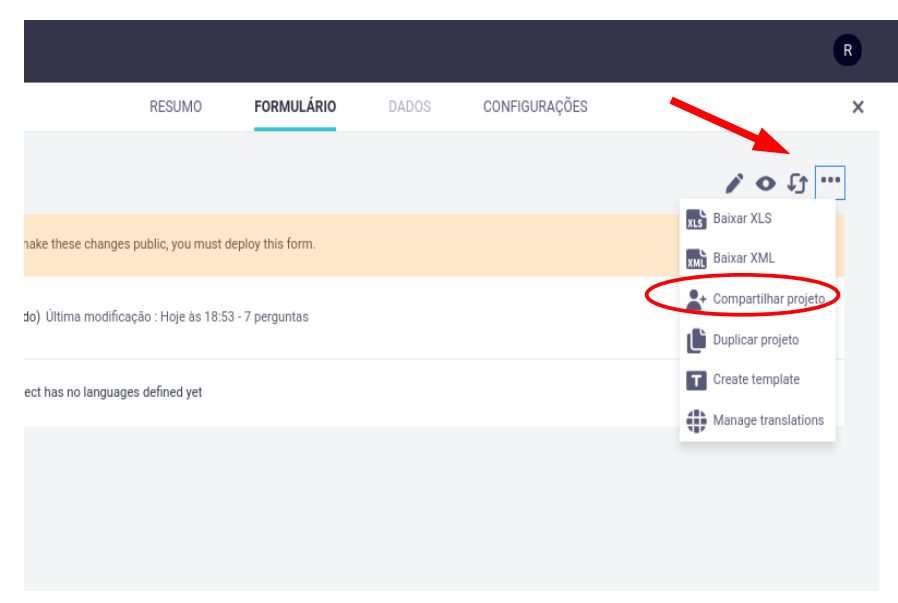

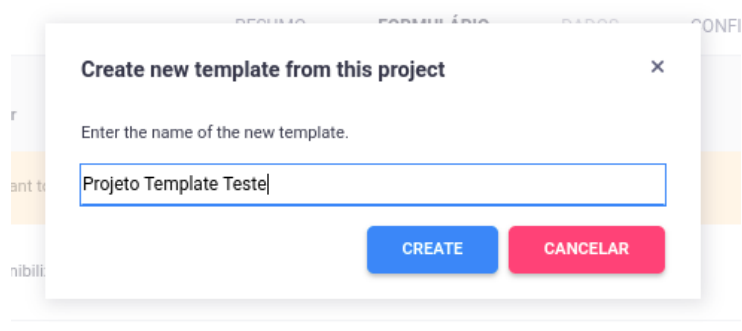

• Deve ser informado um nome para o *template*, pelo qual, poderá ser escolhido na tela inicial de criação de novos formulários.

• Na tela principal do projeto (aba "RESUMO"), podem ser acessados todos os detalhes, ainda que o formulário não tenha sido publicado.

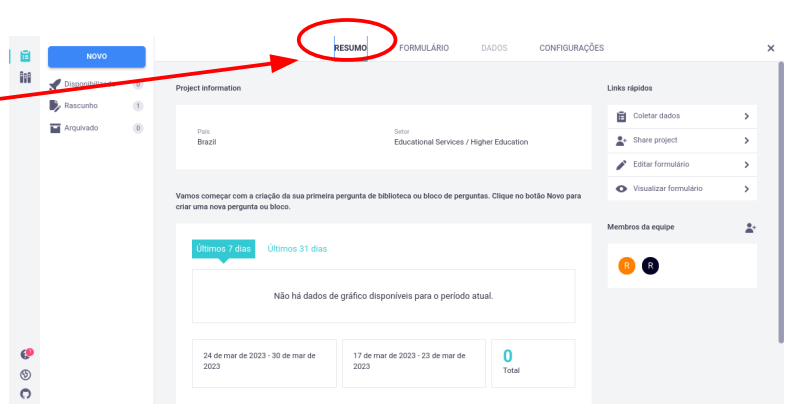

• Na parte da biblioteca, pode ser encontrado o *template* criado anteriormente e uma coleção de *templates* públicos, produzidos por outros projetos, do mundo todo.

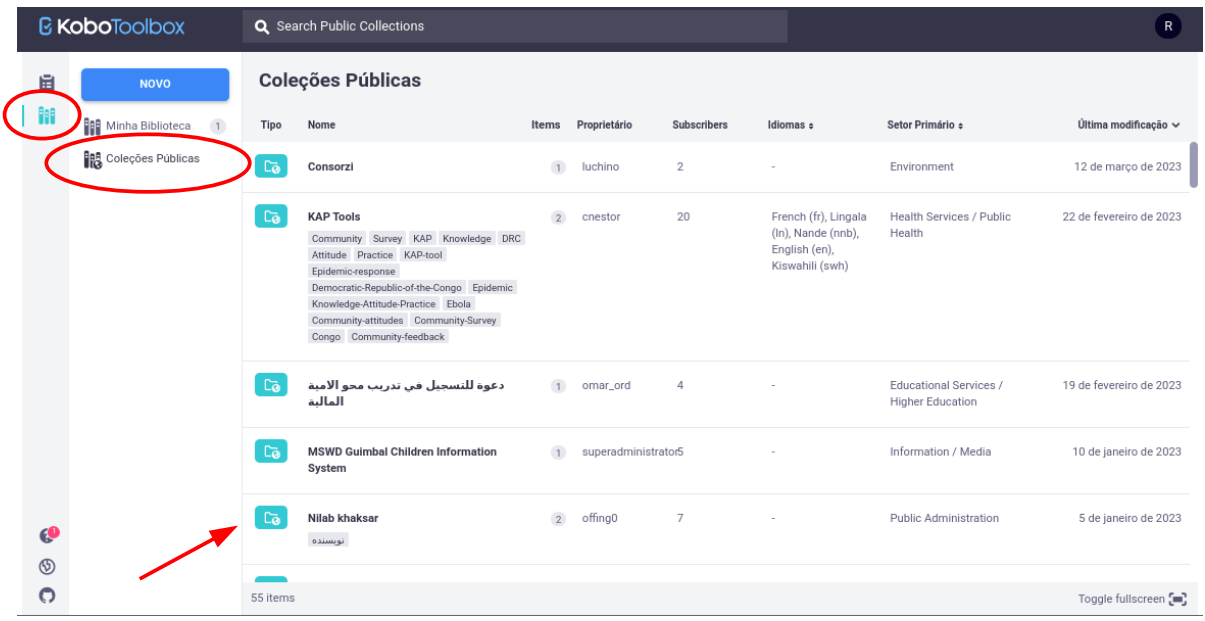

A interface oferece as indicações de idiomas dos projetos, além do setor de aplicação e a data de última modificação, que auxiliam a identificar algum modelo de projeto que seja interessante. Para acessar as informações do projeto, basta clicar no ícone ao lado do nome.

Ao acessar a tela dos detalhes, é possível copiar o projeto ou iniciar um novo, com base neste, clicando em um dos ícones do canto superior direito.

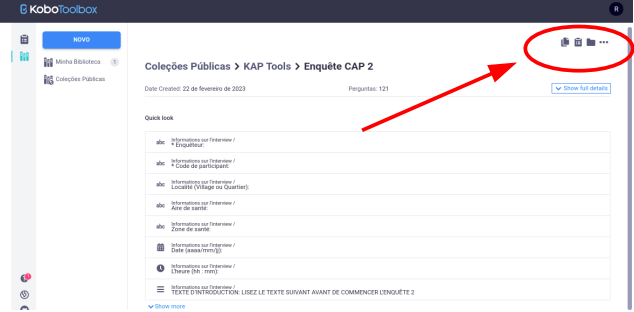

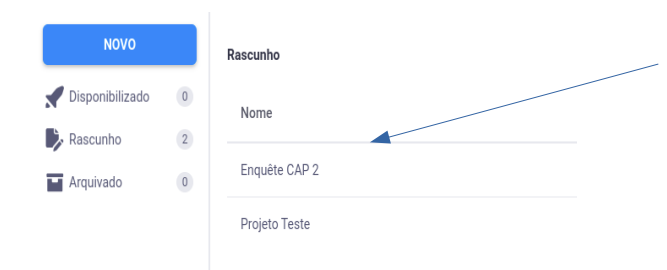

O projeto, criado a partir de um destes modelos, vai então para a lista de projetos do ambiente do usuário, podendo ser adaptado, clicando no ícone de projetos da barra lateral esquerda da plataforma.

## **3 - DADOS E EXPORTAÇÃO**

Após a coleta dos dados, ou seja, a resposta à aplicação do formulário na campanha de levantamento, os mesmos são armazenados em tabela na área do usuário no KoboToolbox (uma tabela para cada formulário criado na conta do usuário), podendo ser exportados em diferentes formatos (XLS, CSV, GeoJSON, KML), além dos anexos de mídia (em ZIP).

Lembrar que os formatos de texto, como o CSV (*comma separated values*), armazenam apenas os atributos em caracteres alfanuméricos, podendo ser armazenados, no entanto, os valores de coordenadas como campos "latitude" e "longitude" no CSV. Já para os dados geoespaciais, o GeoJSON e o KML armazenam metadados relacionados à projeção cartográfica, além das informações geométricas das feições e atributos relacionados, em sua estrutura de armazenamento de dados.

Vale ressaltar ainda que o sistema de referência geodésico especificado por *default* na KML $^1$  $^1$  é o WGS-84<sup>[2](#page-6-1)</sup>. As seguintes geometrias podem ser representadas em um arquivo KML: ponto (Point), linha (*line string*), círculo (*linear ring*) e polígono (*polygon*).

O GeoJSON<sup>[3](#page-6-2)</sup> também opera com o sistema WGS-84 e suporta as seguintes geometrias: ponto (*Point*), linha (*LineString*), polígono (*Polygon*), multipontos (*MultiPoint*), multilinhas (*MultiLineString*), multipolígono (*MultiPolygon*). Ou seja, suporta geometrias múltiplas, que não são suportadas na linguagem KML.

Assim, ao exportar os dados do formulário, optar pelo formato GeoJSON, a menos que haja uma justificativa específica para usar os demais formatos oferecidos pela plataforma.

<span id="page-6-0"></span><sup>1</sup> KML = *Keyhole Markup Language*, atualmente, em sua versão 2.3, é baseada em XML. Padrão do *Open Geospatial Consortium* (OGC):<https://docs.ogc.org/is/12-007r2/12-007r2.html>. Ver também: [https://www.ogc.org/standard/kml/.](https://www.ogc.org/standard/kml/)

<span id="page-6-1"></span><sup>2</sup> WGS-84 = *World Geodesic System*. O sistema adotado no Brasil (e para toda a América do Sul) é o "Sistema de Referência Geocêntrico para a América do Sul" (SIRGAS 2000), mas é possível realizar a exportação *a posteriori* dos dados para este sistema. Ver as seguintes referências: [https://www.sirgas.org/pt/sirgas](https://www.sirgas.org/pt/sirgas-definition/)[definition/](https://www.sirgas.org/pt/sirgas-definition/) e [https://www.ibge.gov.br/geociencias/informacoes-sobre-posicionamento-geodesico/sirgas/16691](https://www.ibge.gov.br/geociencias/informacoes-sobre-posicionamento-geodesico/sirgas/16691-projeto-mudanca-do-referencial-geodesico-pmrg.html) [projeto-mudanca-do-referencial-geodesico-pmrg.html.](https://www.ibge.gov.br/geociencias/informacoes-sobre-posicionamento-geodesico/sirgas/16691-projeto-mudanca-do-referencial-geodesico-pmrg.html)

<span id="page-6-2"></span><sup>3</sup> Referência do GeoJSON - RFC 7946 -<https://www.rfc-editor.org/rfc/rfc7946>.

• Realizando a exportação, na aba "DADOS" da plataforma, optar pelo **formato GeoJSON**, escolher "**Valores e cabeçalhos XML**" em "Formato de valor e cabeçalho"; clicar em "Advanced options" e marcar a opção "**Flatten GeoJSON**" [4](#page-7-0) e clicar em "**Exportar**" (botão azul). Ao final da exportação, é exibido um sumário da operação na parte inferior da tela ("Exports"). Ao terminar a exportação, acende o botão "Baixar", clique com o botão direito do mouse e escolha "Salvar link como", para realizar o *download* dos dados, em um arquivo de extensão .geojson.

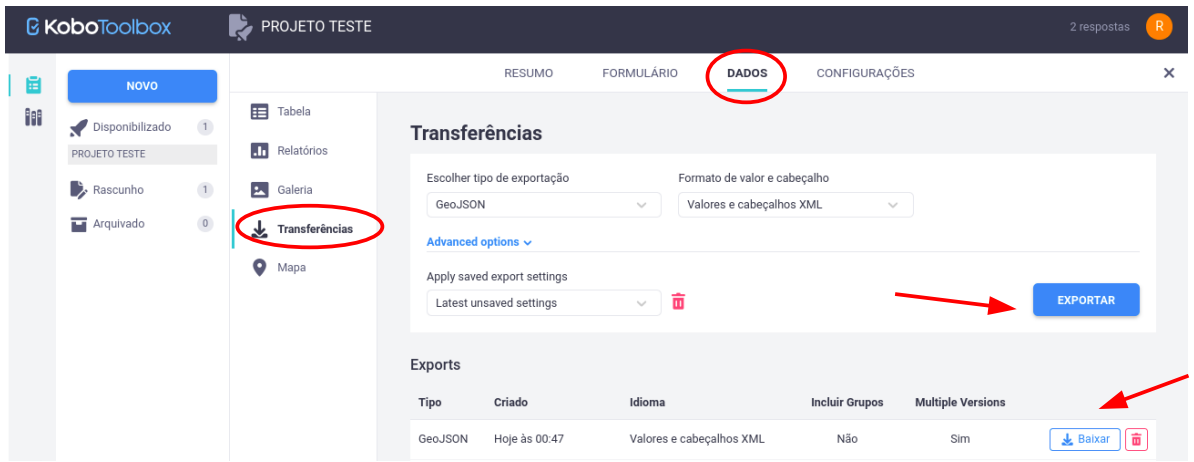

• Outra funcionalidade da plataforma é o menu "Mapa", nesta mesma aba dos dados, é possível visualizar as feições que foram coletadas com o formulário on-line.

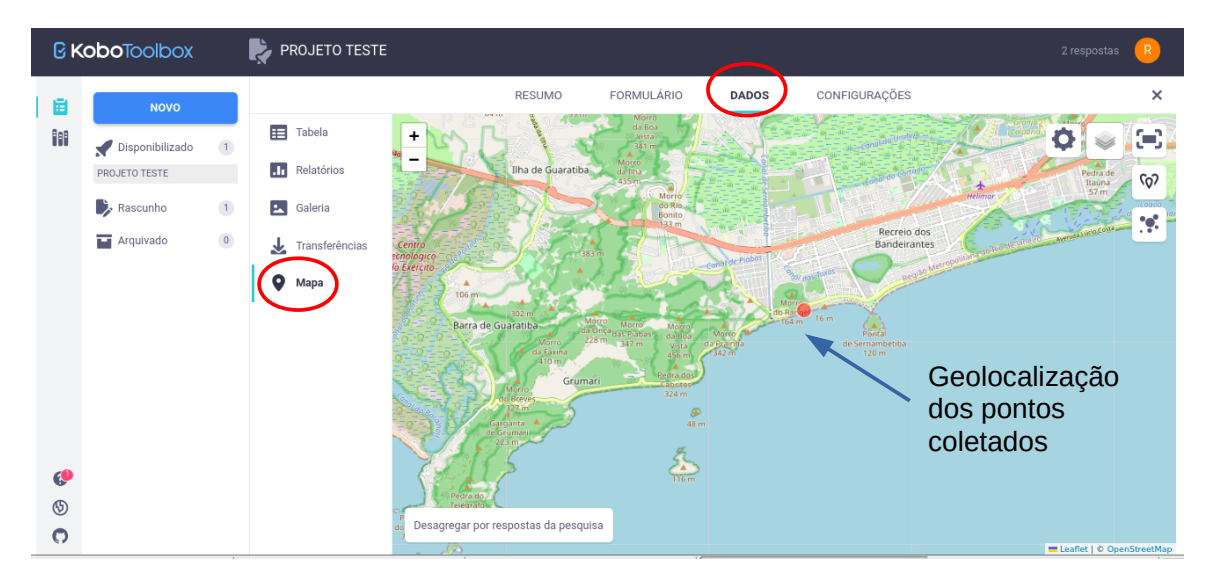

## **Leitura complementar**

**Getting Started -** <https://support.kobotoolbox.org/welcome.html> **Creating Forms -** <https://support.kobotoolbox.org/creating-forms.html>

<span id="page-7-0"></span><sup>4</sup> **Flatten GeoJSON** para que o arquivo seja lido nos SIGs mais comuns, como o QGIS ou o ArcGIS.